## วิธีการยืนยันตัวตนผู้เข้าใช้งานอินเทอร์เน็ตสำหรับบุคคลทั่วไปด้วยวิธีการทางไปรษณีย์ อิเล็กทรอนิกส์ (Guest Account By Email Address)

1. เชื่อมต่อ WiFi ในชื่อ UBU-WiFi

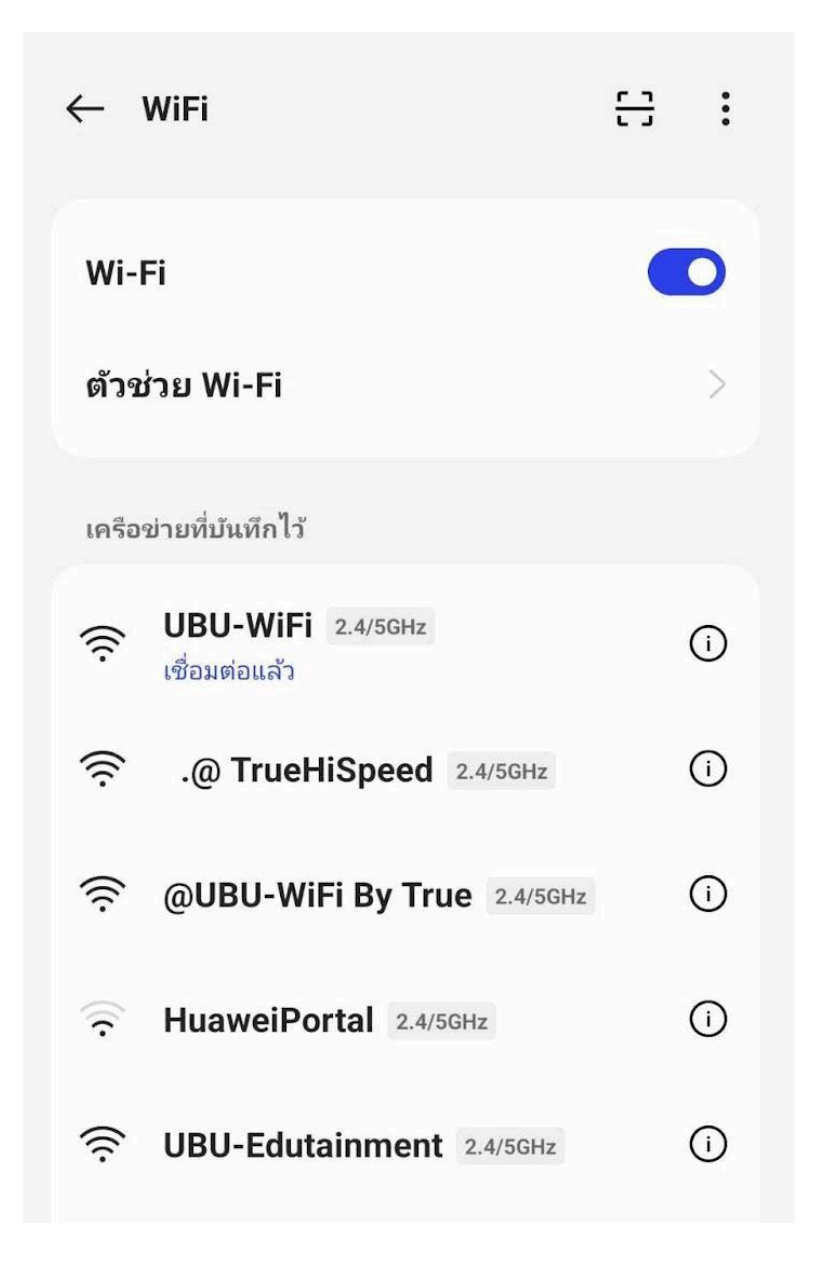

ภาพที่1.1 ภาพแสดงการเชื่อมต่อ WiFi ในชื่อ UBU-WiFi

2. เมื่อทำการ เชื่อมต่อ WiFi ในชื่อ UBU-WiFi แล้วจะแสดงหน้าต่างให้ยืนยันตัว ตนเพื่อใช้งานระบบอินเทอร์เน็ต

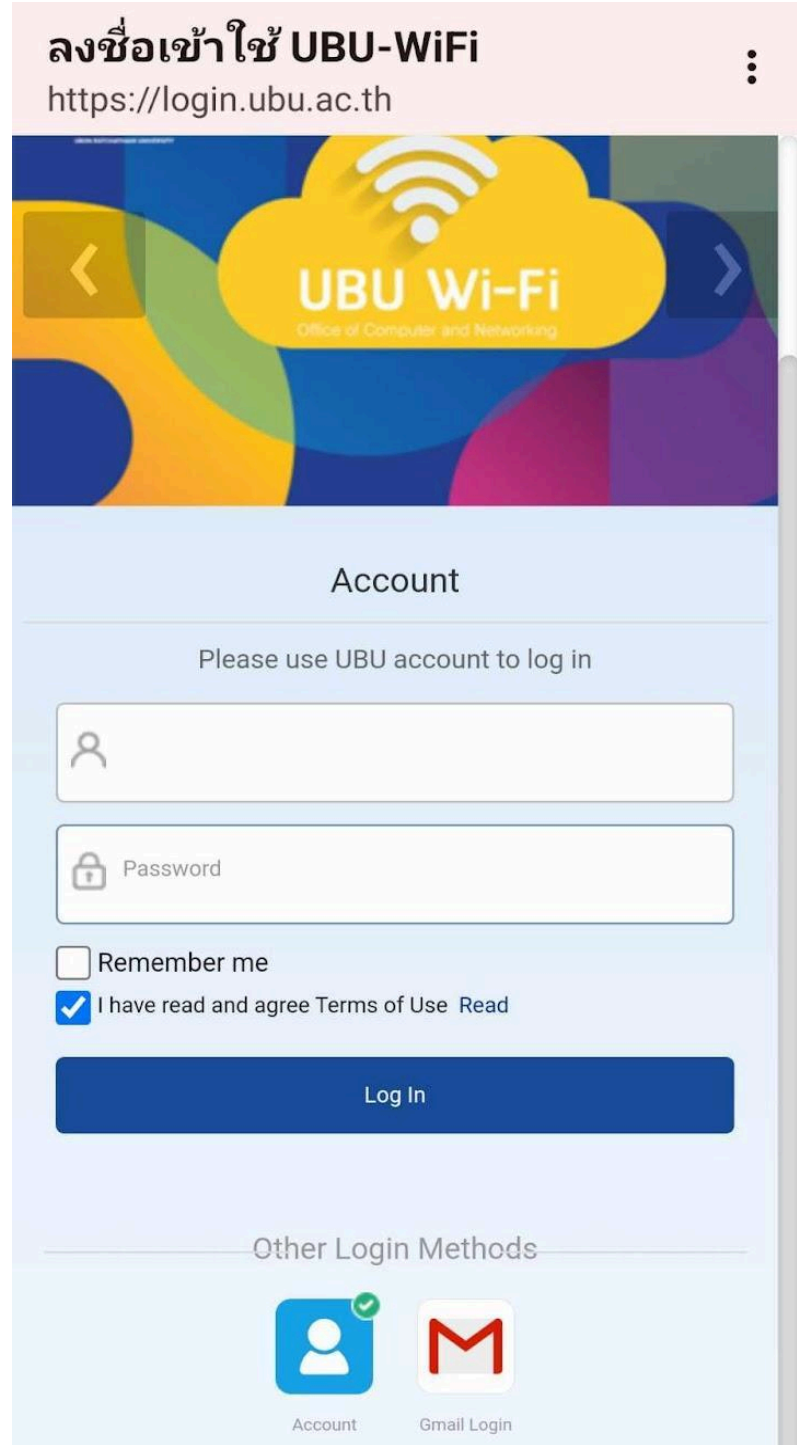

ภาพที่ 2.1 ภาพแสดงหน้าต่างให้ยืนยันตัวตนเพื่อใช้งานระบบอินเทอร์เน็ต

3. กดสัญลักษณ์ <sub>ตmallogin</sub> เพื่อยืนยันตัวตนเข้าใช้งานอินเทอร์เน็ตผ่านอีเมล จะ แสดงหน้าจอดังภาพด้านล่าง จากนั้นกดที่สัญลักษณ์อีเมลอีกครั้ง

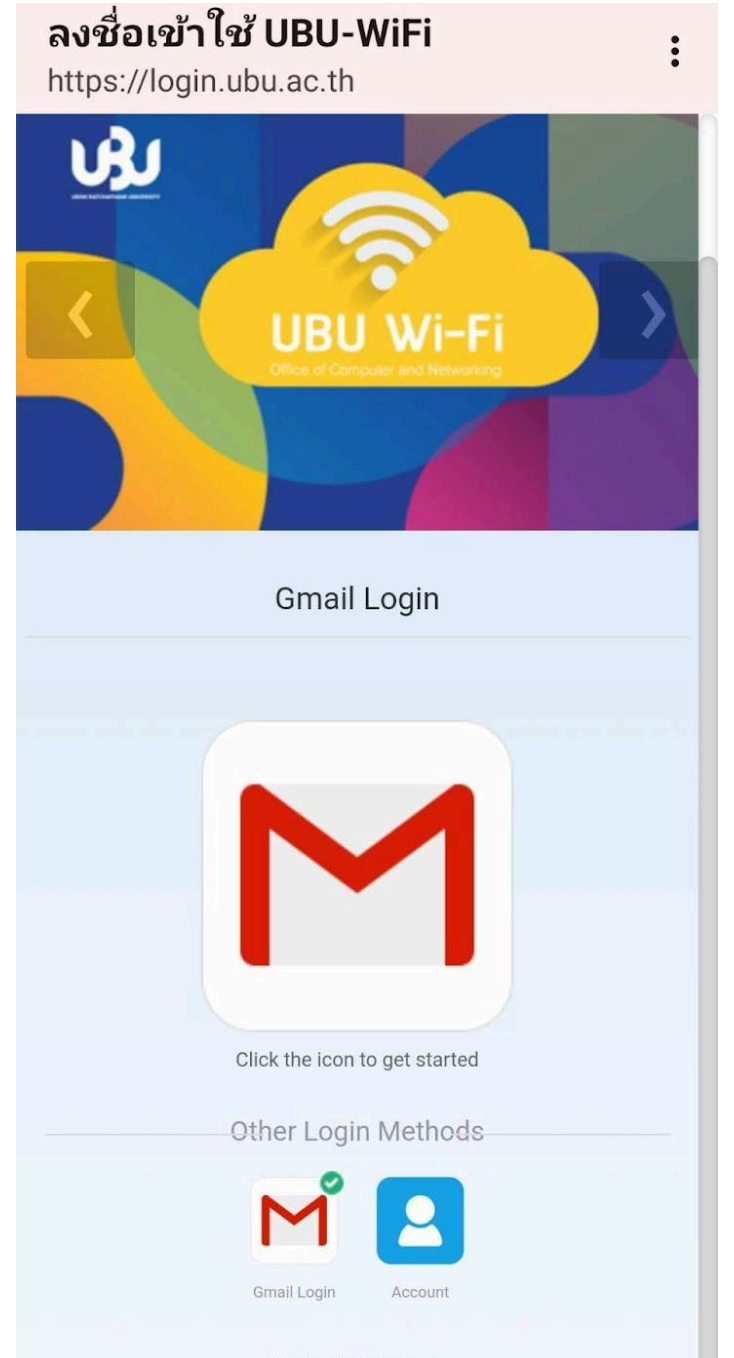

ภาพที่ 3.1 ภาพแสดงยืนยันตัวตนเข้าใช้งานอินเทอร์เน็ตผ่านอีเมล

4. กรอกบัญชีอีเมล ที่เป็นประเภท Gmail ในการยืนยันตัวตนเพื่อเข้าใช้งานอิน เทอร์เน็ต แล้วกดปุ่ม ถัดไป

## Google

## ลงชื่อเข้าใช้

ใช้บัญชี Google ของคุณ

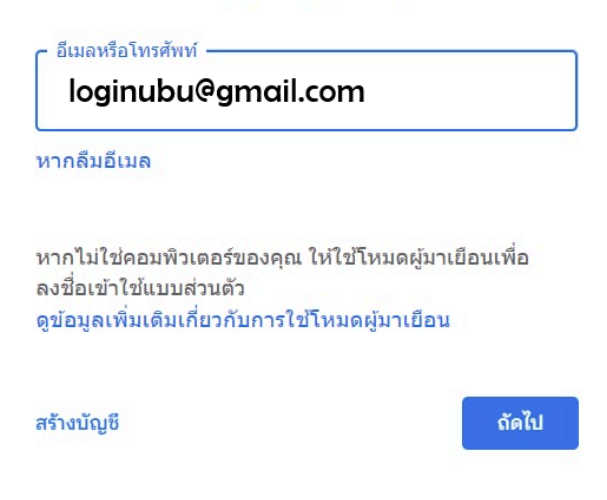

ภาพที่ 4.1 ภาพแสดงบัญชีอีเมลที่มีให้เลือกในอุปกรณ์

5. กรอกรหัสผ่านอีเมลเพื่อทำการยืนยันตัวตนเพื่อเข้าใช้งานอินเทอร์เน็ต แล้วกด ปุ่ม ถดัไป

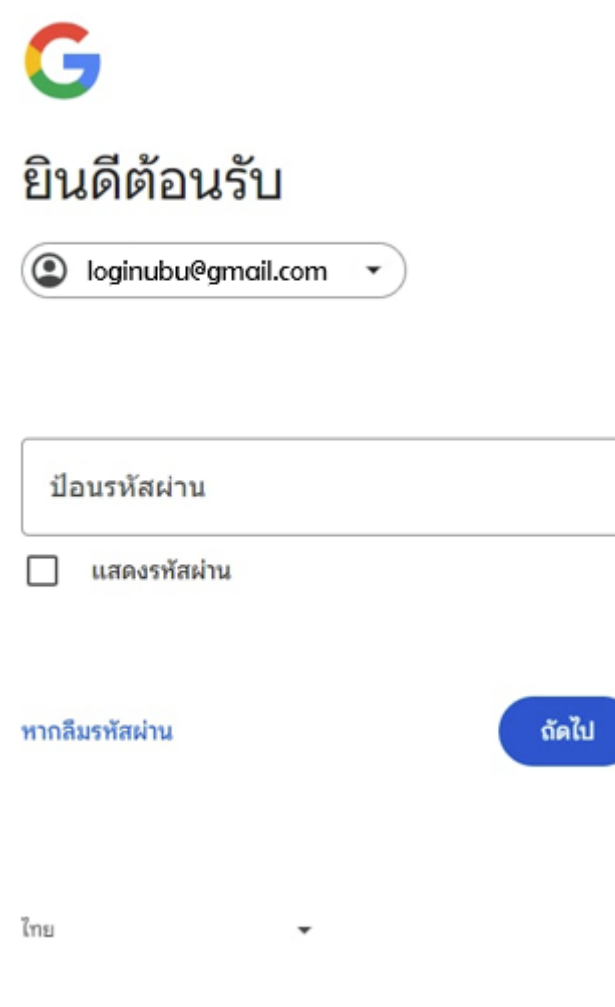

ภาพที่ 5.1 ภาพแสคงช่องให้กรอกรหัสผ่านอีเมล

## 6. หน้าจอแสคงการยืนยันตัวตนสำเร็จ สามารถใช้งานอินเทอร์เน็ตได้

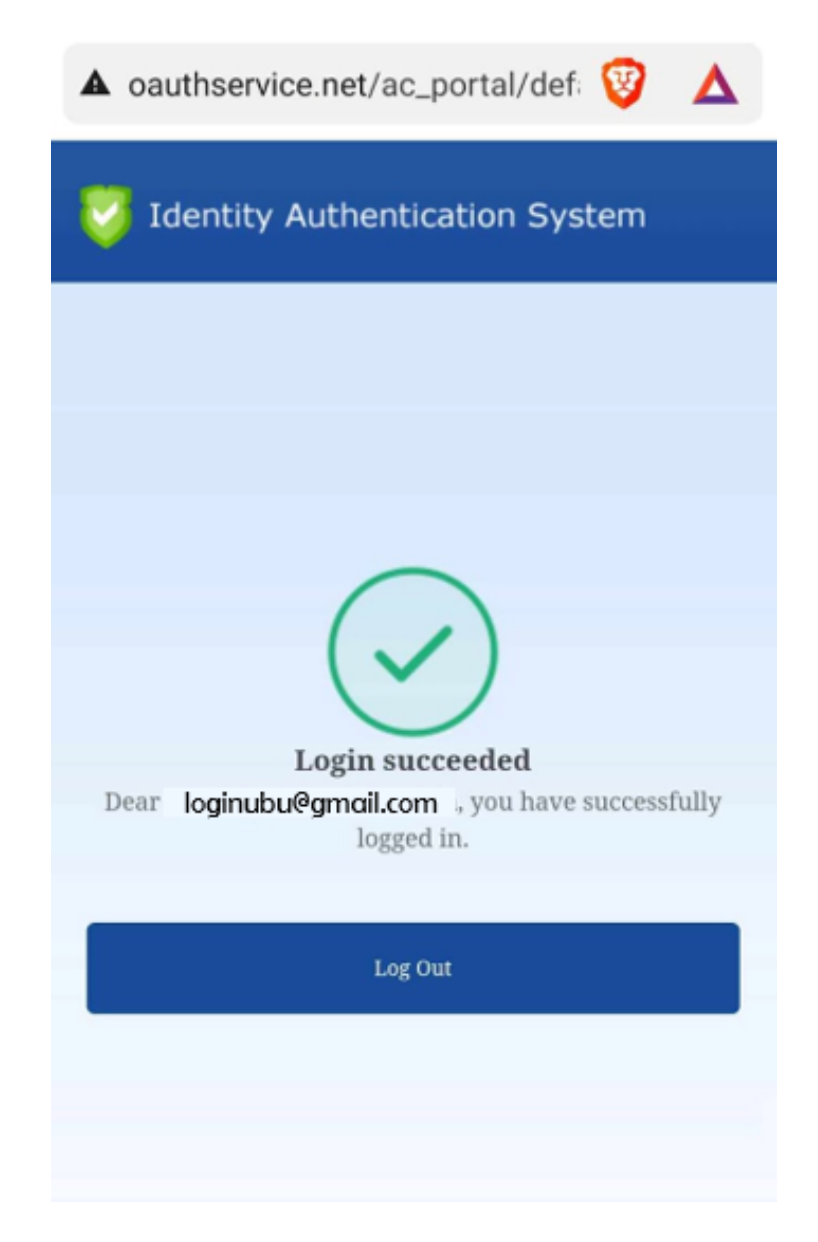

ภาพที่ 5.1 ภาพแสดงหน้าจอแสดงการยืนยันตัวตนสำเร็จ สามารถใช้งานอินเทอร์เน็ตได้